# Inhoud

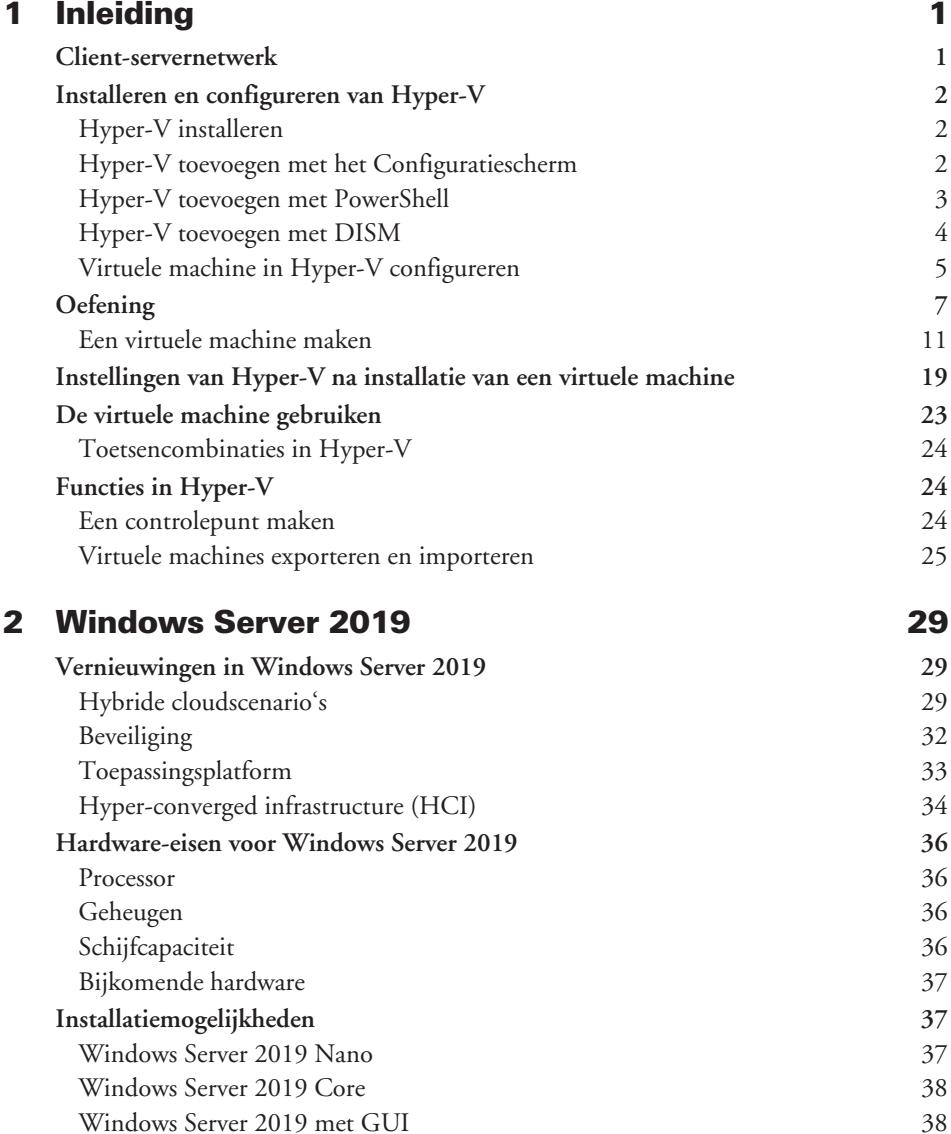

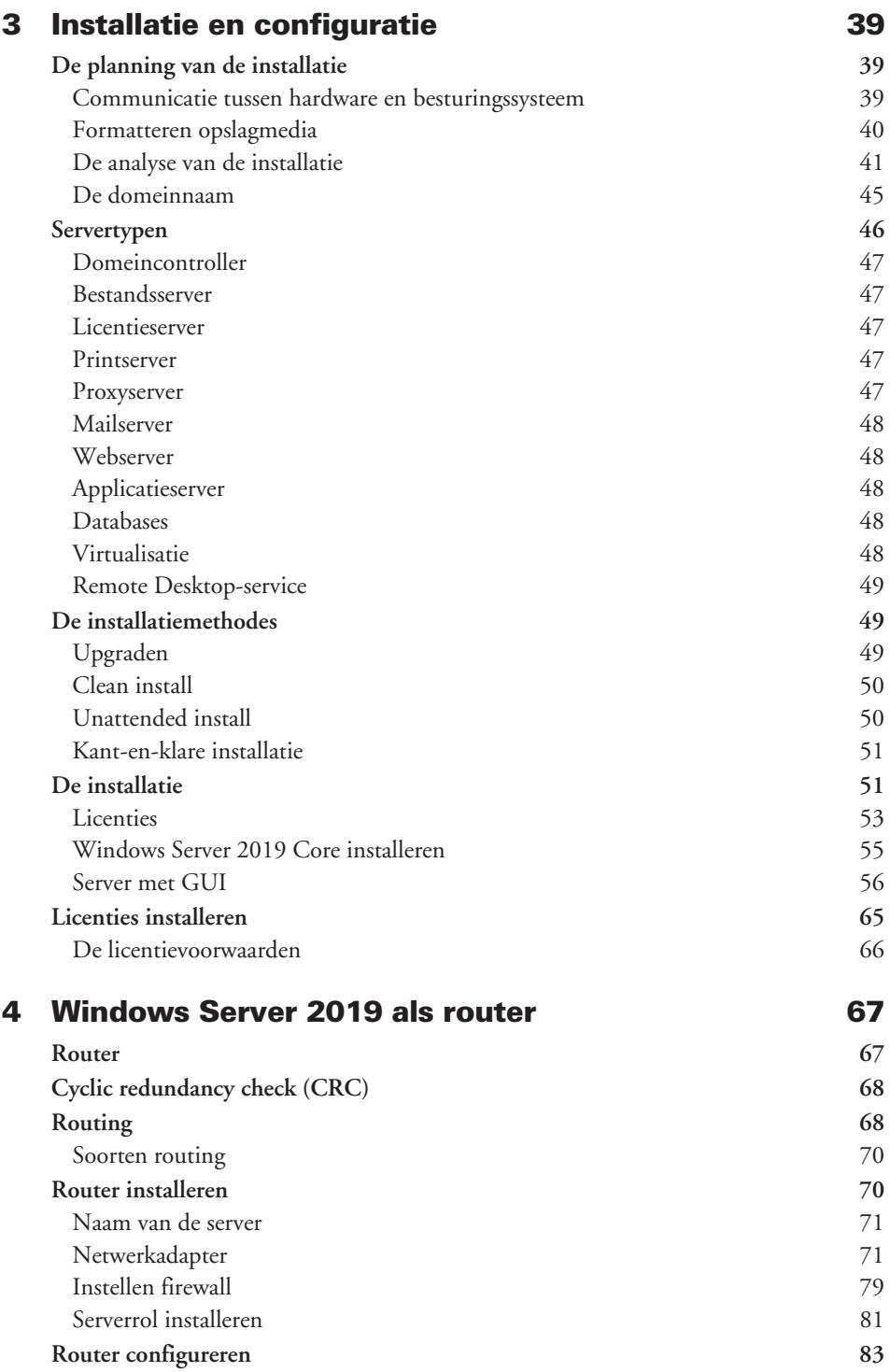

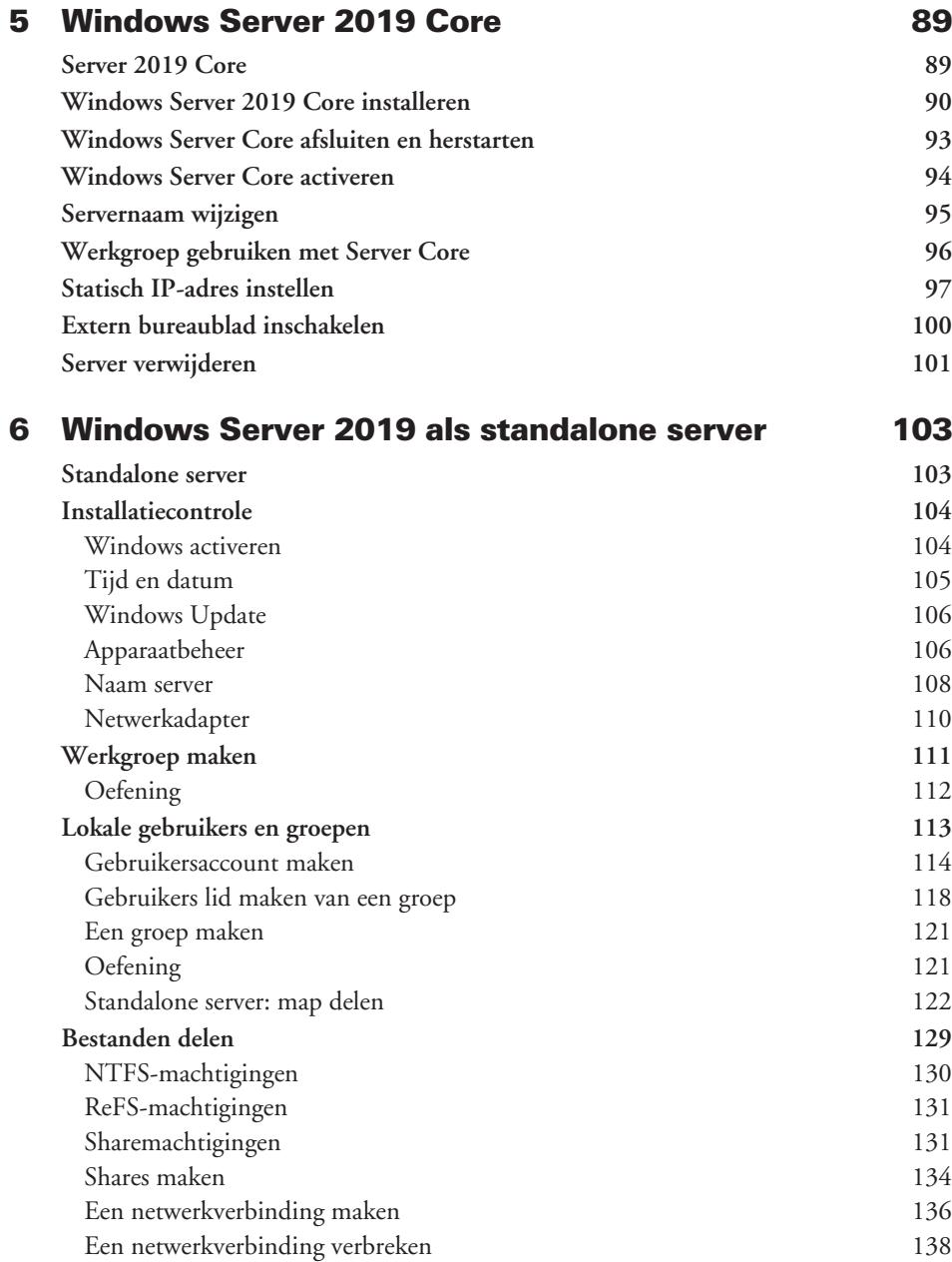

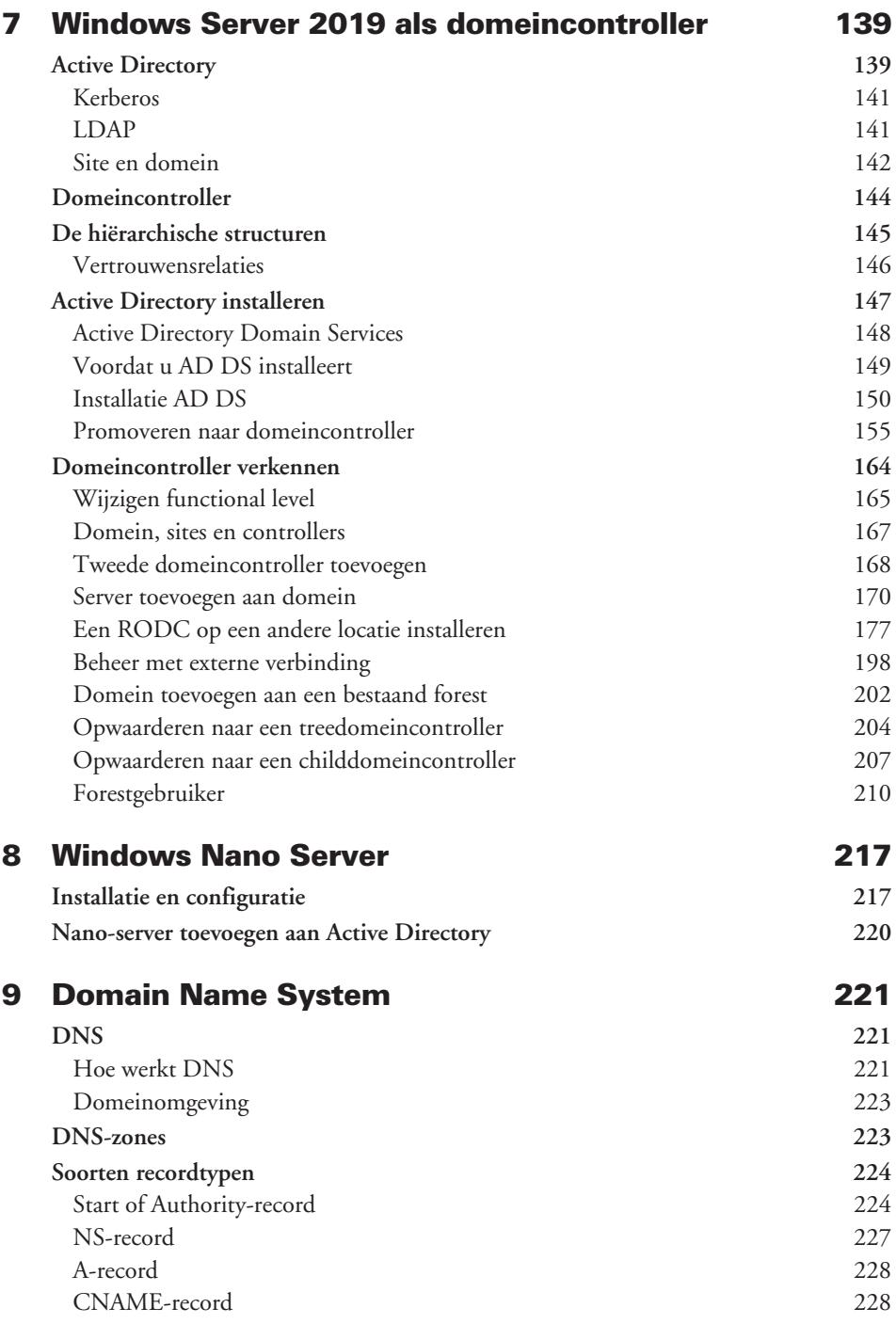

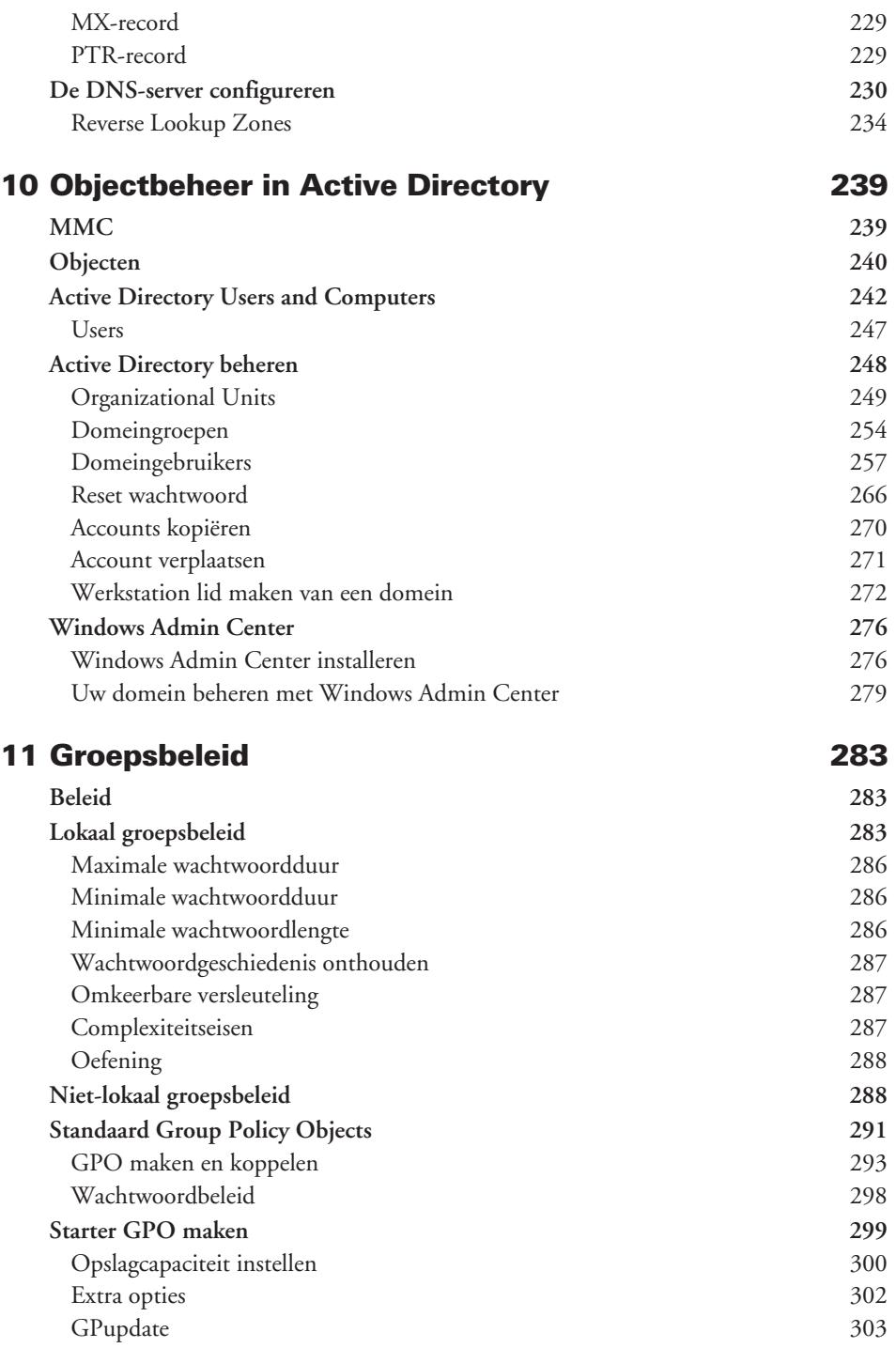

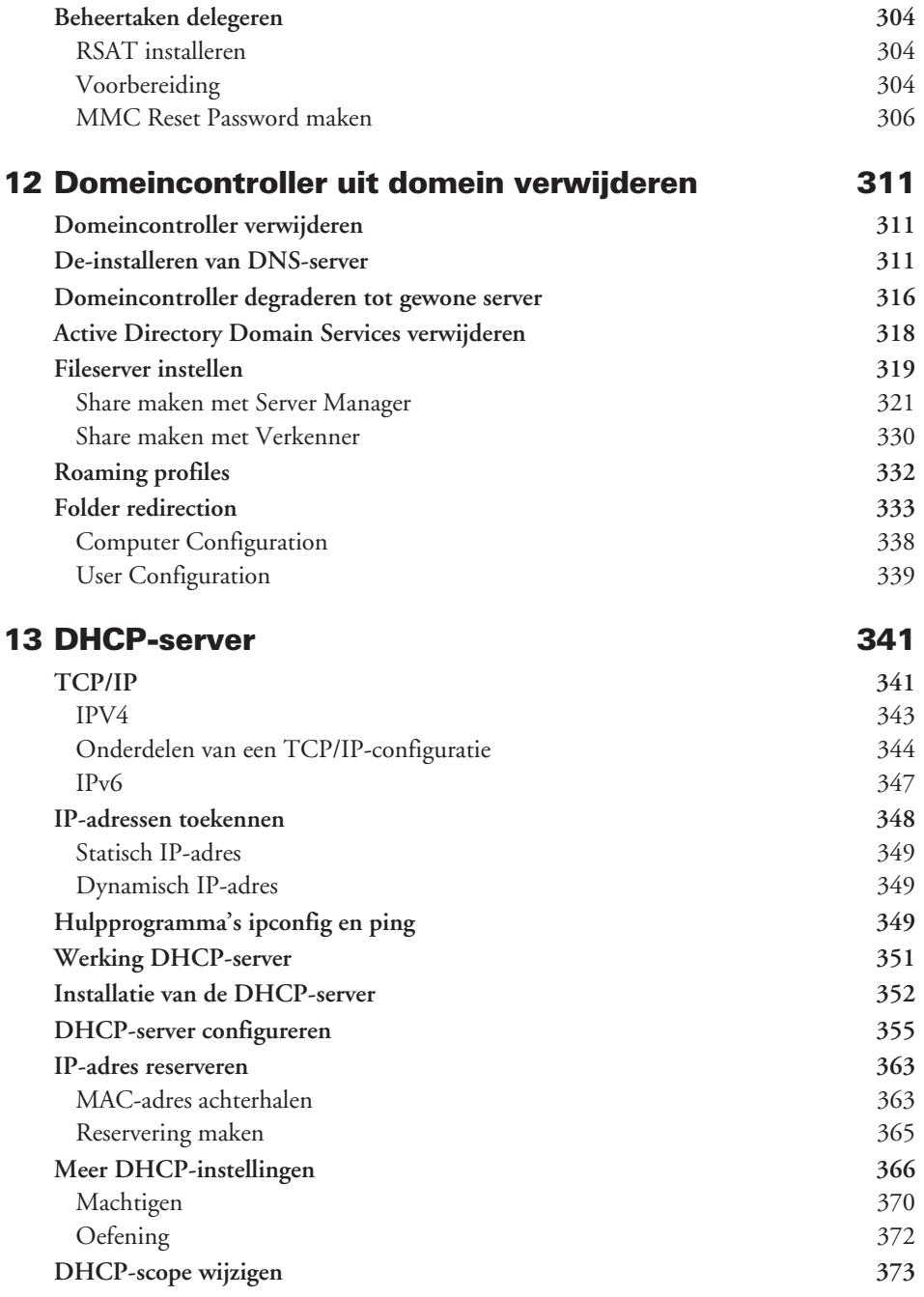

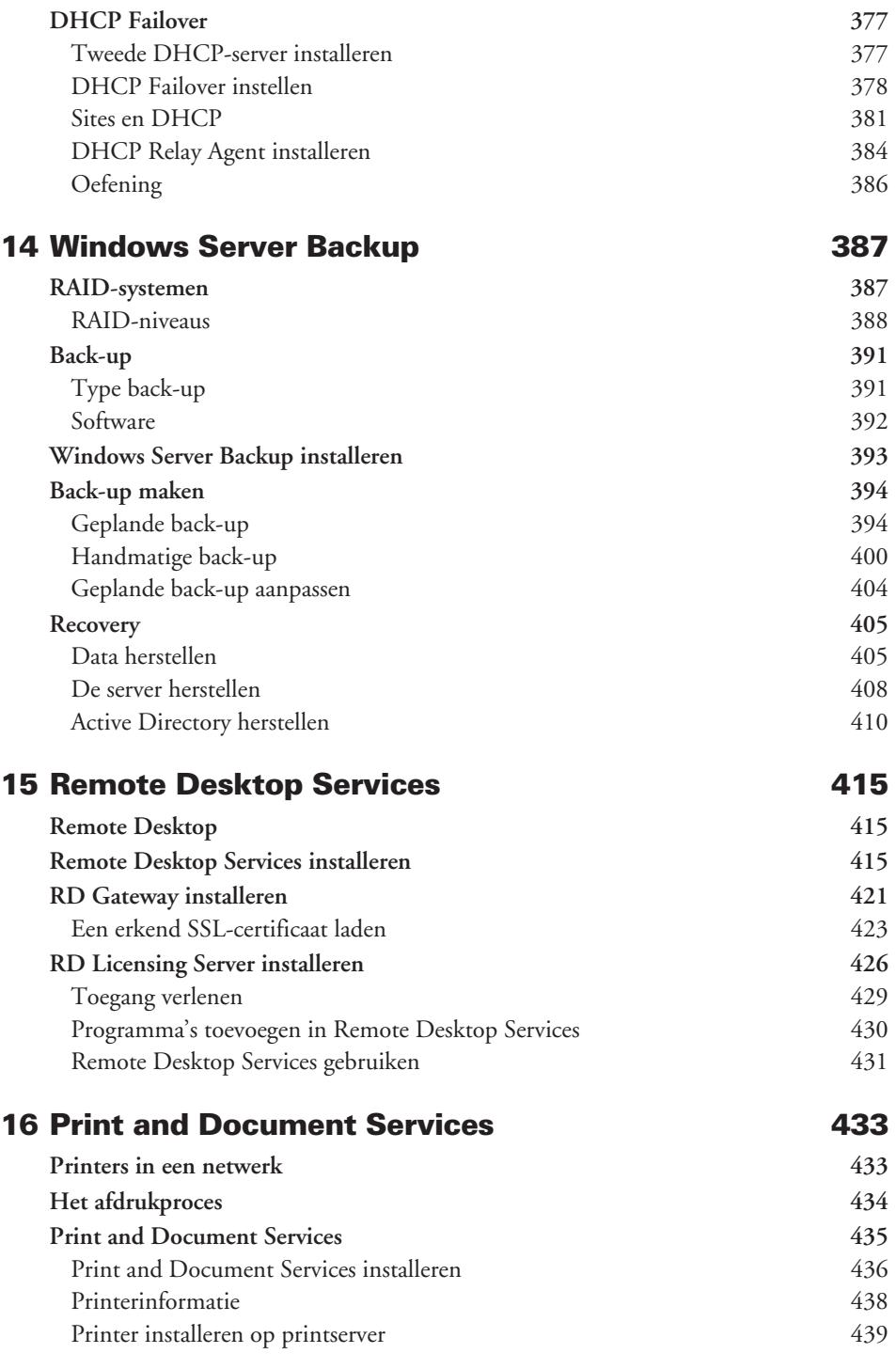

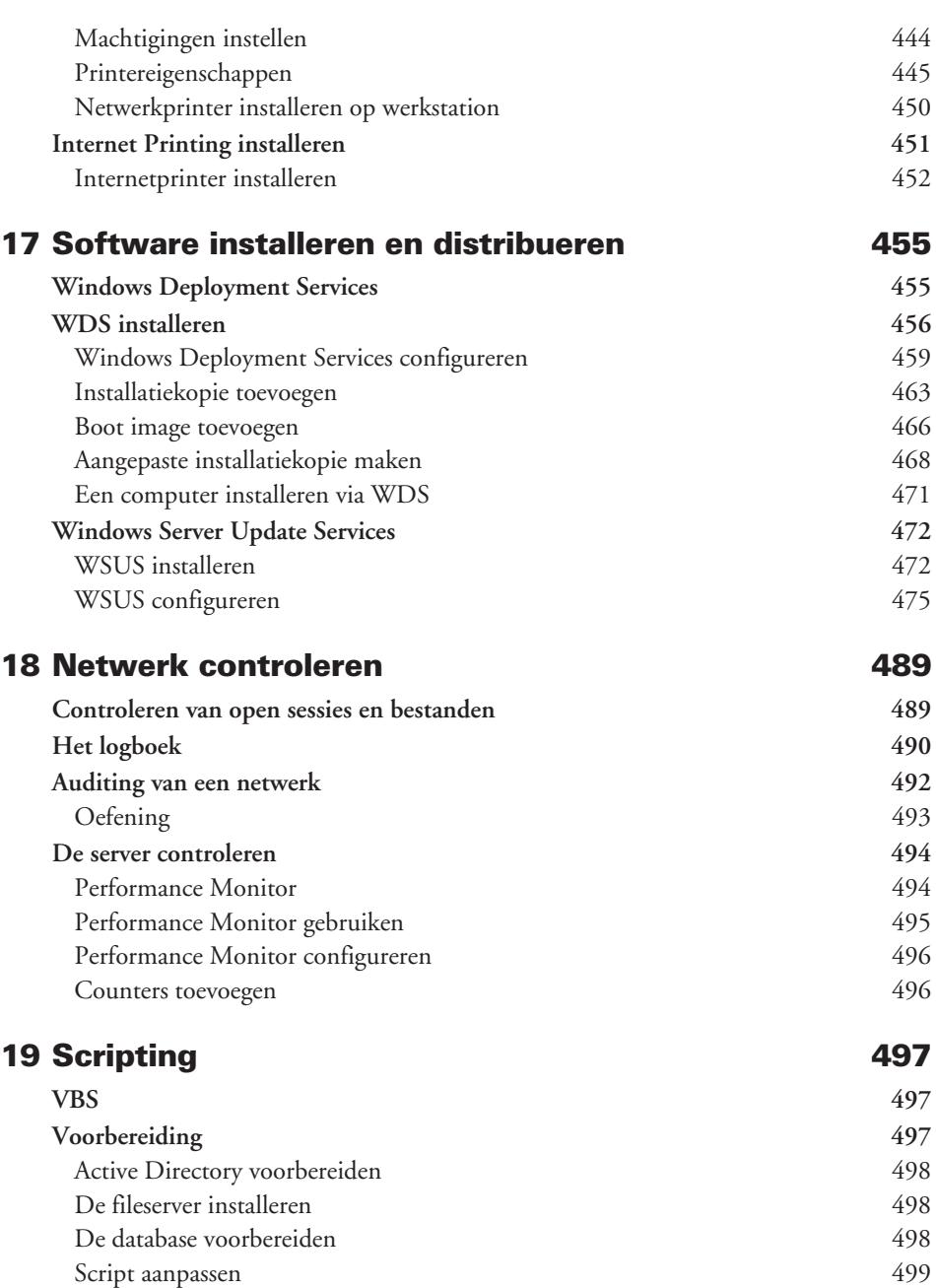

**xii**

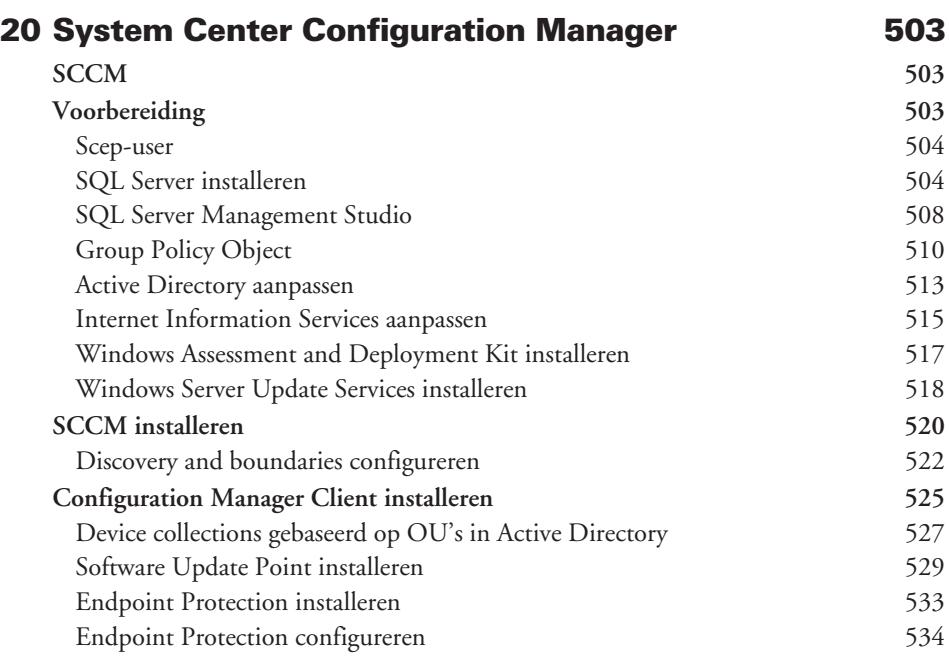

# Index 537

# Hoofdstuk 1 Inleiding

*In dit hoofdstuk staat een korte bespreking van wat een client-servernetwerk is. In dit boek zult u verschillende servers installeren en dat gaat het handigst met een virtuele machine, vandaar dat u hier ook Hyper-V installeert en configureert.*

# Client-servernetwerk

Een hedendaags netwerk is een verzameling van aan elkaar gekoppelde en gegevens uitwisselende netwerkapparaten. Deze apparaten kunnen smartphones, computers, printers, camera's of televisies zijn. De meeste netwerkapparaten hebben een multifunctioneel doel. Een pc bijvoorbeeld kan fungeren als tv, computer en radio.

Het doel van een netwerk is het delen van faciliteiten tussen aangesloten netwerkapparaten. Een netwerk bestaat uit verschillende onderdelen die elk een specifiek doel hebben, afhankelijk van de geïnstalleerde services.

Alle computers die aan een netwerk verbonden zijn, fungeren als server, als client of als beide. De rol is afhankelijk van welk besturingssysteem en welke services op de host geïnstalleerd zijn.

Servers zijn computers waarop een serverbesturingssysteem is geïnstalleerd, dat diensten verleent aan gebruikers, computers, printers en programma's. Enkele voorbeelden van de diensten zijn fileserver, mailserver en webserver. Elke dienst vereist een apart geïnstalleerde service (software).

Een client is een computersysteem of een applicatie waarop software geïnstalleerd is, die gebruikmaakt van de diensten verleend door servers. Zo kan Outlook gebruikmaken van mailservers en Microsoft Edge van webservers.

Een client kan eventueel autonoom werken zonder server.

Clientcomputers kunnen eventueel ook fungeren als fileserver, webserver, mailserver of andere server indien de nodige software geïnstalleerd is. Zo kan op een client een wampp-server worden geïnstalleerd die fungeert als webserver, mailserver of als MySQL-server. Men kan op een clientcomputer ook een harde schijf delen (sharing) en de nodige beveiligingen instellen, zodat de clientcomputer kan werken als fileserver.

# Installeren en configureren van Hyper-V

Hyper-V bestaat sinds de lancering van Windows Server 2008 en Windows 8. Met Hyper-V kunt u gebruikmaken van een gevirtualiseerde computeromgeving. Zo maakt u optimaal gebruik van de hardware van de computer of server. Met Hyper-V is het mogelijk om meerdere besturingssystemen – elk op een onafhankelijke virtuele machine – gelijktijdig te draaien op één fysieke computer. Elke virtuele machine werkt in een geïsoleerde omgeving.

# Hyper-V installeren

U kunt Hyper-V alleen installeren als uw computer virtualisatie ondersteunt. Dat is het geval bij processors met de virtualisatie-optie Intel-VT of AMD-V. De benamingen kunnen van merk tot merk verschillen. U activeert virtualisatie in de BIOS van de computer. Zorg ervoor dat de opties **Virtualization Technology** en **Execute Disable** beide zijn ingeschakeld.

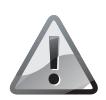

# Geen standaard

Hyper-V kunt u niet activeren bij de standaardversie van een Windows-besturingssysteem. Voor virtualisatie moet u beschikken over een Pro- of een Enterprise-versie van Windows.

De installatie van Hyper-V is zeer eenvoudig. U hoeft enkel het Windowsonderdeel Hyper-V te installeren. Hyper-V kunt u installeren via het Configuratiescherm, via PowerShell of met DISM.

# Hyper-V toevoegen met het Configuratiescherm

In een Windows-clientomgeving doet u dit in het Configuratiescherm bij **Programma's**, **Programma's en onderdelen**, **Windows-onderdelen in- of uitschakelen**. Schakel het selectievakje in voor **Hyper-V** en klik op **OK**. Hyper-V wordt geïnstalleerd.

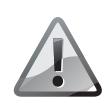

# Hyper-V-platform

Controleer dat u zowel de Hyper-V-beheerprogramma's als het Hyper-V-platform installeert. Indien u het selectievakje voor Hyper-V-platform niet kunt inschakelen, is virtualisatie in de BIOS niet actief of u werkt met een Windows-versie die virtualisatie niet ondersteunt. De Windows-serverversies, geïnstalleerd met grafische userinterface, ondersteunen virtualisatie.

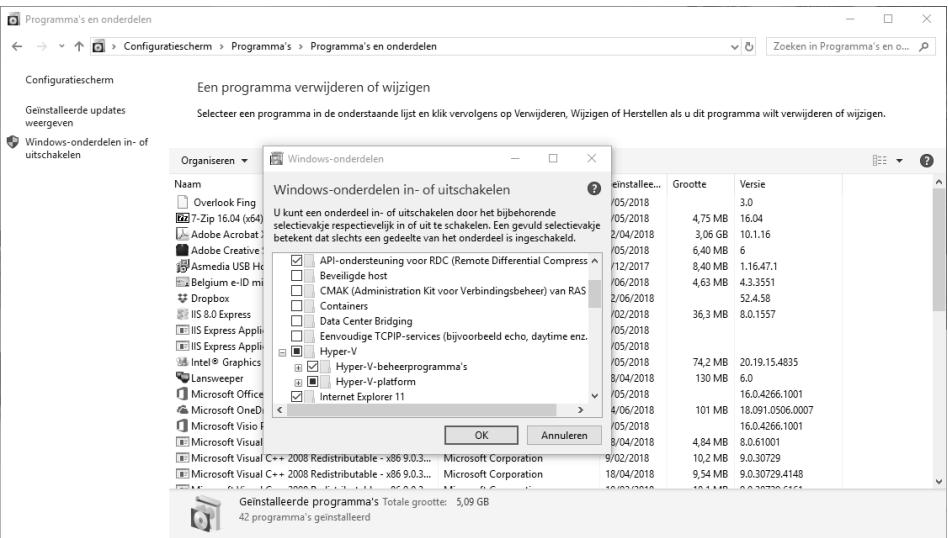

### ■ **Afbeelding 1.1**

*Installatie van Hyper-V met het Configuratiescherm.*

# Hyper-V toevoegen met PowerShell

Windows PowerShell is een objectgeoriënteerde shell- of scripttaal die wordt gebruikt in een Microsoft Windows-omgeving. Start **PowerShell** *als administrator.*

Hyper-V installeert u via het volgende cmdlet:

Enable-WindowsOptionalFeature -Online -FeatureName Microsoft-Hyper-V -All

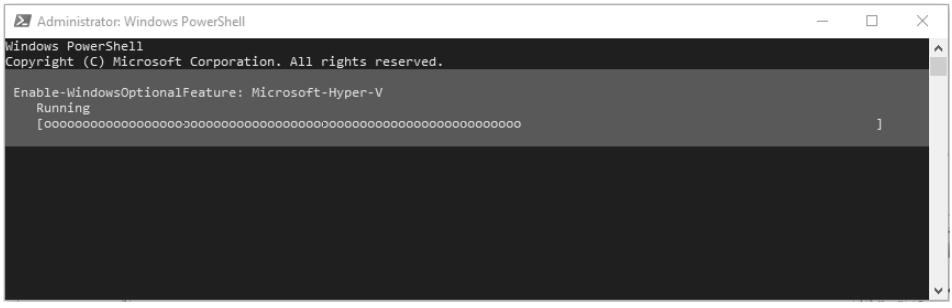

■ **Afbeelding 1.2** *Installatie van Hyper-V met PowerShell.*

De rol Hyper-V wordt geïnstalleerd. Typ na de installatie Y om de pc of de server opnieuw op te starten.

# Hyper-V toevoegen met DISM

DISM of Deployment Image Servicing and Management Tool wordt gebruikt om de geïnstalleerde Windows-versie te voorzien van nieuwe rollen of functies. DISM wordt eveneens gebruikt om Windows-images te voorzien van nieuwe functies.

Start het programma Opdrachtprompt, CMD of PowerShell als administrator.

De Hyper-V-rol voegt u toe door met het commando:

DISM /Online /Enable-Feature /All /FeatureName:Microsoft-Hyper-V

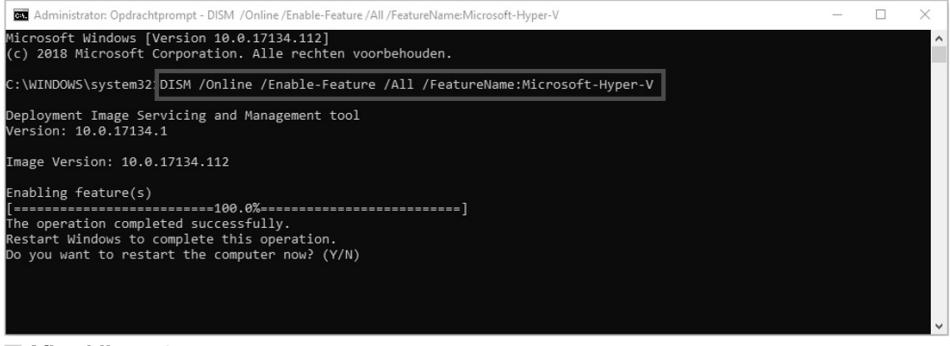

■ **Afbeelding 1.3** *Installatie van HyperV met DISM.*

De rol Hyper-V wordt geïnstalleerd. Typ na de installatie **Y** om de pc of de server opnieuw op te starten.

U kunt gebruikmaken van Hyper-V in de clientversies van Windows en in Windows Server. U kunt met Hyper-V-beheer andere Hyper-V-hosts beheren. Het voordeel hiervan is dat u een virtuele computer kunt gebruiken bovenop uw fysieke Windows-installatie voor bijvoorbeeld testdoeleinden of indien u gebruikmaakt van software die alleen wordt ondersteund door een ander besturingssysteem.

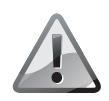

## Niet nesten

Hyper-V kunt u niet meer installeren in een bestaande Hyper-Vmachine.

# Virtuele machine in Hyper-V configureren

Na de installatie van Hyper-V maakt u een virtuele machine en gaat u deze configureren. Gebruik een externe SSD zodat u deze kunt gebruiken op iedere pc die Hyper-V ondersteunt. Maak op de externe SSD een nieuwe map en noem de map Virtuele machines.

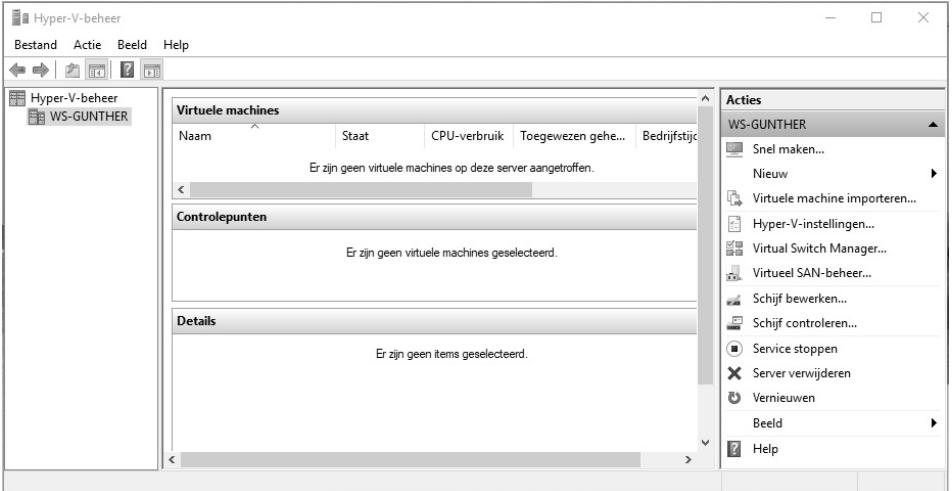

■ **Afbeelding 1.4** *Hyper-V-beheer.*

Bij het opstarten van Hyper-V-beheer toont Hyper-V in het linkerpaneel automatisch de connectie van de host. In afbeelding 1.4 heet de host LT-Gunther. Het rechterpanel bestaat uit acties die u kunt uitvoeren op de geselecteerde host.

Als in het linkerdeelvenster geen Hyper-V-servers worden weergegeven, klikt u in het rechterdeelvenster op **Verbinding maken met server**, selecteert u **Lokale computer** in het volgende dialoogvenster en klikt u vervolgens op de knop **OK**.

Indien er geen computers beschikbaar zijn, is het mogelijk dat u bij het installeren van Hyper-V het onderdeel Hyper-V-platform vergeten bent.

#### ■ Hyper-V-beheer Bestand Actie Beeld Help  $\Leftrightarrow$   $\blacksquare$   $\blacksquare$ Hyper-V-beheer Action Hyper-V-beh 第 eer biedt de Hyper-V-beheer Verbinding maken met server... Inleiding ` **Reeld** Een  $\sqrt{2}$  Help Lon<br>virtualisatieserver is een fysieke<br>computer die de Computer selecteren  $\checkmark$ bronnen verschaft die nodig zijn om virtuele machines Verbinding maken met virtualisatieserve uit te voeren. U kunt кипт.<br>Hyper-V-beheer  $\left($  $\bullet\right)$  Lokale computer gebruiken om virtuele machine... ○ Andere computer: Verbinding make  $\overline{OK}$ Annuleren ■ **Afbeelding 1.5**

*Hyper-V-servers toevoegen.*

Op deze manier kunt u ook andere Hyper-V-servers toevoegen. Zo wordt het beheer van de Hyper-V-machines gecentraliseerd.

Als u de locatie waarop de virtuele machines worden opgeslagen wilt wijzigen, selecteert u links de Hyper-V-server en klikt u vervolgens in het paneel rechts op **Hyper-V-instellingen**.

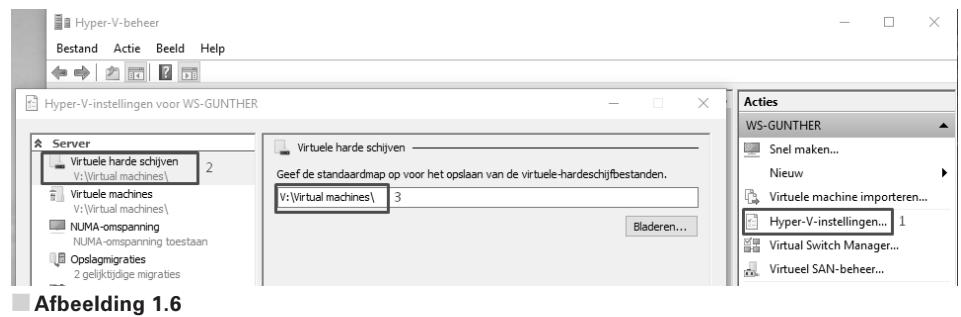

*Locatie wijzigen van een virtuele machine.*

De locatie van de virtuele harde schijven en de locatie van de virtuele machines kunt u wijzigen door de gewenste serveroptie, zoals **Virtuele harde schijven** of **Virtuele machines** te selecteren. Daarna klikt u op de knop **Bladeren** en navigeert u naar de correcte locatie (zie afbeelding 1.6).

# **Defening**

Maak op een externe SSD een nieuwe map. Noem de map Virtuele machines. Wijzig de instellingen van de Hyper-V-serverlocatie voor virtuele harde schijven om de virtuele machines in deze map op te slaan.

Eerst gaat u twee netwerkkaarten configureren voor de virtuele machines.

Bij het installeren van Hyper-V is automatisch een virtuele netwerkadapter, gekoppeld aan de Ethernet-netwerkadapter geïnstalleerd. Deze virtuele netwerkadapter gaat u gebruiken om te kunnen communiceren met het WANnetwerk of met internet. Deze virtuele netwerkadapter of virtuele switch heet in Hyper-V **Standaard schakeloptie**.

Een netwerkkaart heet in Hyper-V een virtuele Hyper-V-switch. Een virtuele Hyper-V-switch is een softwarematige netwerkkaart die beschikbaar is voor de virtuele machines die bekend zijn in Hyper-V beheer. Deze virtuele Hyper-V-switches kunnen worden geprogrammeerd en uitgebreid om virtuele machines in het virtuele netwerk te verbinden met andere virtuele machines en/of het fysieke netwerk.

Eerst gaat u drie bijkomende virtuele netwerkkaarten installeren en configureren. De eerste virtuele netwerkkaart gaat u gebruiken om via een draadloze netwerkadapter te communiceren tussen de virtuele machines en internet. De tweede virtuele switch gaat u gebruiken om te communiceren tussen de virtuele machines die zich bevinden in België (LAN-BEL). De derde virtuele switch gaat u gebruiken om te communiceren tussen de virtuele machines die zich bevinden in Nederland (LAN-NED).

- **1** Start **Hyper-V-beheer**, dit is een onderdeel van Windows Systeembeheer.
- **2** Klik in het deelvenster **Acties** op **Virtual Switch Manager**.
- **3** Klik op de knop **Virtuele switch maken**.
- **4** Geef de switch de naam WAN.
- **5** Selecteer de optie **Extern netwerk**.
- **6** Kies de actieve netwerkkaart in de keuzelijst.
- **7** Klik vervolgens op de knop **OK**.
- **8** U krijgt een waarschuwing dat de wijzigingen kunnen leiden tot verstoorde netwerkverbindingen. Klik op de knop **Ja**. De nieuwe virtuele switch wordt gemaakt.

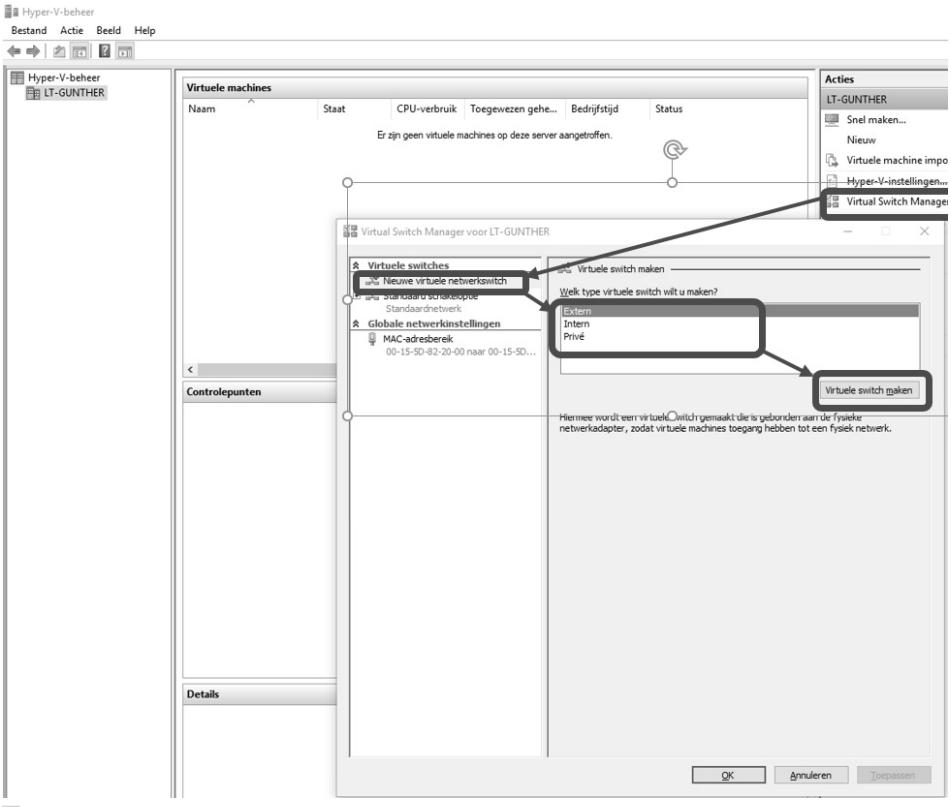

■ **Afbeelding 1.7** *De virtuele switch WAN maken.*

De virtuele switch moet op zijn beurt worden verbonden met een werkende host-netwerkadapter. In het voorbeeld heb ik de host-Wi-Fi-adapter toegewezen aan de nieuwe externe virtuele switch. Als de virtuele machine start en de Wi-Fi-netwerkadapter op de host is uitgeschakeld of niet verbonden met het netwerk, kan de virtuele machine geen verbinding maken met het netwerk. U kunt een virtuele switch laten aansluiten op de netwerkadapters van elke host. Als u de netwerkadapters controleert, ziet u dat de virtuele switches werken en dat de Wi-Fi-adapter is overbrugd (bridged) naar een virtuele Hyper-V-switch, afhankelijk van een virtuele switch waaraan de netwerkadapter is toegewezen.

Aangezien we in deze oefening een netwerk installeren en configureren voor een bedrijf met twee vestigingen, een in België en een in Nederland, maakt u een netwerkkaart aan voor de vestiging in België en een netwerkkaart voor

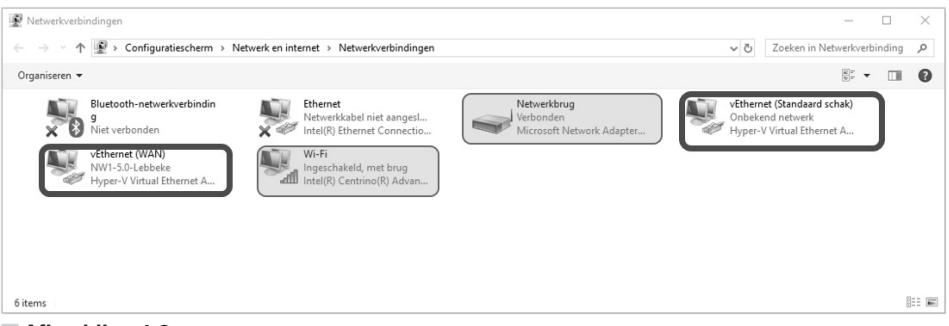

■ **Afbeelding 1.8** *Wijzigen van de netwerkverbinding.*

de vestiging in Nederland. Deze interne switches worden achteraf via een router verbonden aan het WAN-netwerk.

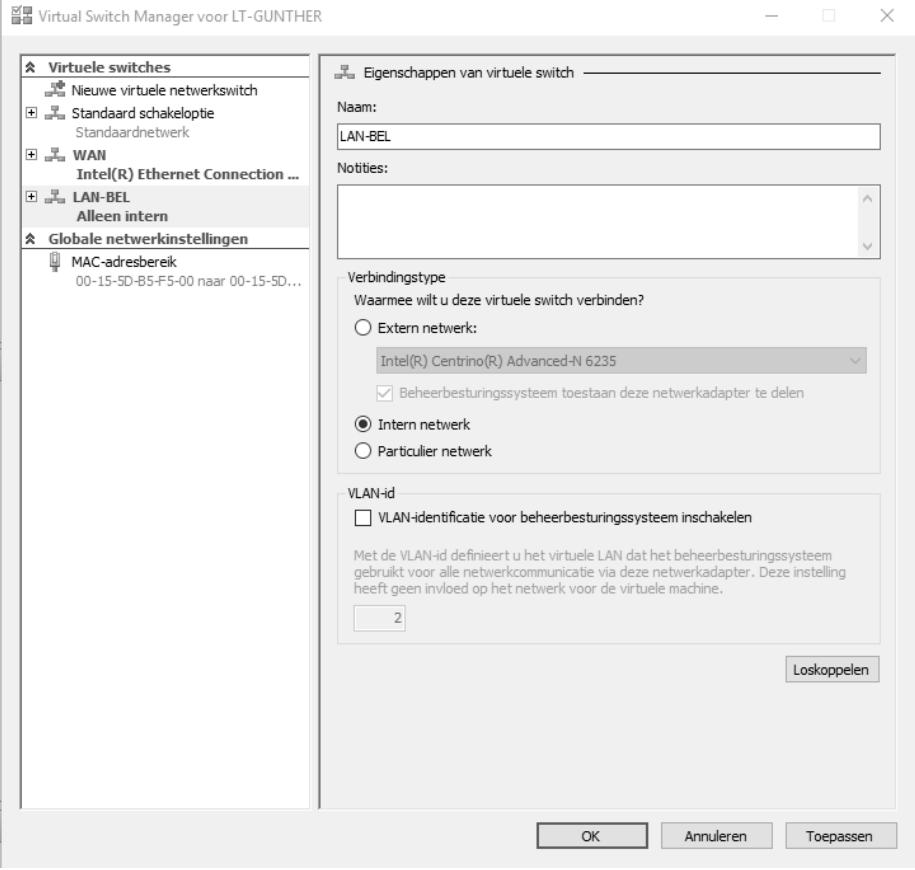

### ■ **Afbeelding 1.9**

*Het maken van de virtuele switch LAN-BEL.*

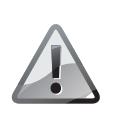

### Verschillende netwerkadapters

U kunt geen verschillende virtuele switches laten verwijzen naar dezelfde netwerkadapter.

In totaal hebt u dus drie virtuele switches nodig.

Maak een tweede virtuele switch aan, met als naam LAN-BEL. Selecteer **intern netwerk**. Bij de optie intern netwerk kunnen de virtuele machines met elkaar communiceren, maar niet met het externe netwerk, zoals internet.

Maak nog een derde virtuele switch aan met als naam LAN-NED. Selecteer **intern netwerk**.

U beschikt over vier virtuele Hyper-V-switches, een standaard schakeloptie, een externe Hyper-V-switch (WAN genoemd) en twee interne Hyper-Vswitches, LAN-BEL en LAN-NED.

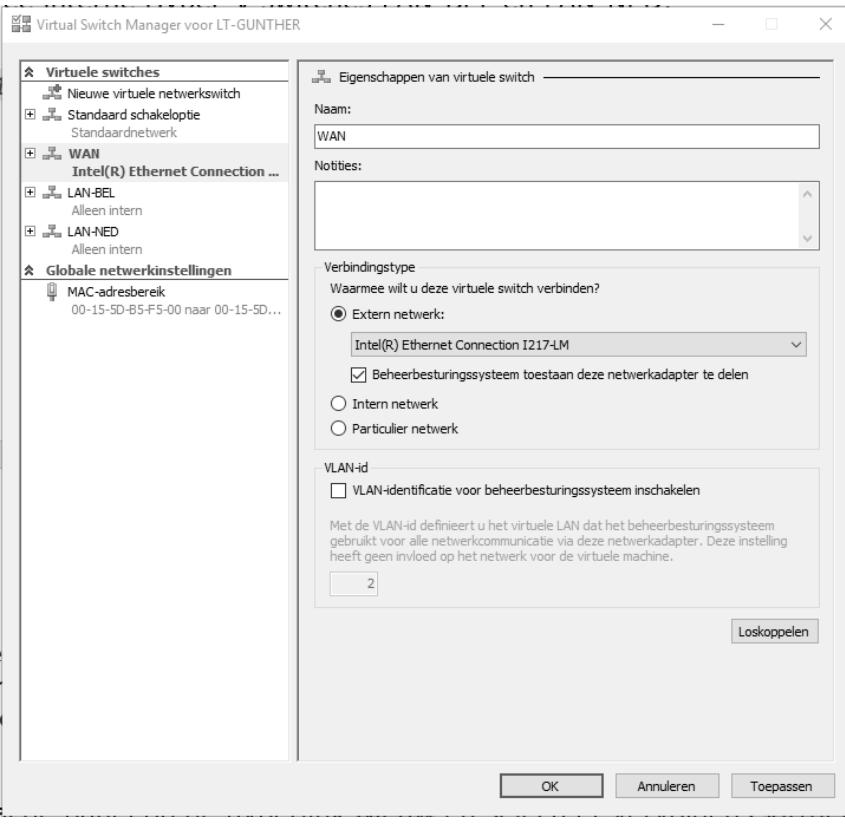

■ **Afbeelding 1.10** *De vier virtuele switches.*

# Een virtuele machine maken

Nu gaat u een nieuwe virtuele machine maken. U maakt gebruik van uw externe SSD en installeert alle virtuele machines in de map **Virtuele machines**.

- **1** Klik in het deelvenster **Acties** op **Nieuw** en klik dan op **Virtuele machine**. De wizard **Nieuwe virtuele machine** start.
- **2** Klik in het venster **Voordat u begint** op de knop **Volgende**. Het venster **Naam en locatie opgeven** verschijnt.
- **3** Typ Router in het vak **Naam**.
- **4** Schakel het selectievakje in voor de optie **De virtuele machine op een andere locatie opslaan**.
- **5** Klik op de knop **Bladeren** en navigeer naar de map **Virtuele machines**.

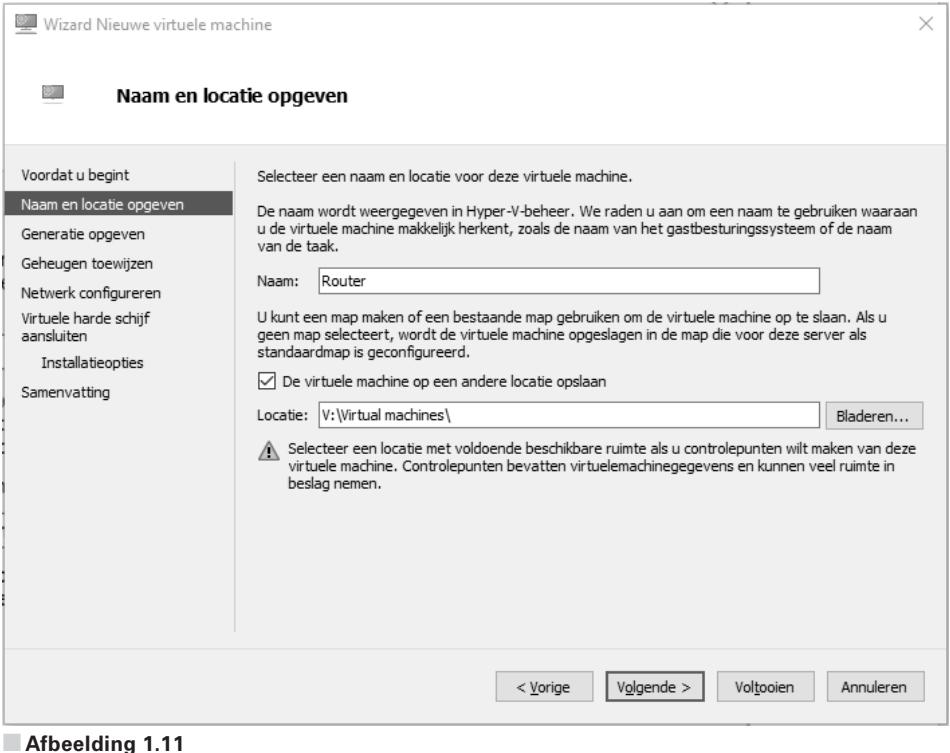

*De nieuwe virtuele machine Router.*

- **6** Klik op de knop **Volgende**. Het venster **Generatie opgeven** wordt geopend.
- **7** Kies de ondersteuning van de vorige generatie, **Generatie 2** en klik op **Volgende**.

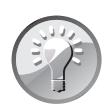

## Generatie

De generatie bepaalt welke virtuele hardware en functionaliteit wordt ondersteund. Generatie 1 ondersteunt dezelfde virtuele hardware als de oudere versies van Hyper-V. Generatie 2 ondersteunt drie nieuwe functionaliteiten, namelijk:

- Starten met UEFI-firmware en beveiligd starten;
- Starten vanaf een virtuele SCSI-schijf of SCSI-dvd-rom;
- PXE-ondersteuning.

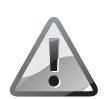

## Niet meer wijzigen

U kunt de generatie niet meer wijzigen als de virtuele machine eenmaal is gemaakt.

- **8** In het venster **Geheugen toewijzen** past u de geheugencapaciteit aan, minimaal 1024 MB, maar bij voorkeur 2048 MB. Dit is afhankelijk van hoeveel geheugen de computer heeft.
- **9** Schakel het selectievakje uit bij de optie **Dynamisch geheugen gebruiken voor deze virtuele machine** en klik op **Volgende**.

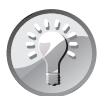

## Geheugen

Vanaf de versie Hyper-V 2.0 is het mogelijk om het totale geheugen van een host dynamisch te verdelen over de geïnstalleerde virtuele machines. Dit betekent dat de virtuele machines tijdelijk meer geheugen kunnen gebruiken en ook weer geheugen moeten inleveren indien het niet meer noodzakelijk is. In dat geval configureert u uw virtuele machines met een minimum en maximum hoeveelheid geheugen.

**10** In het venster **Netwerk configureren** kiest u bij **Verbinding** de virtuele switch **WAN** die u hiervoor hebt gemaakt.

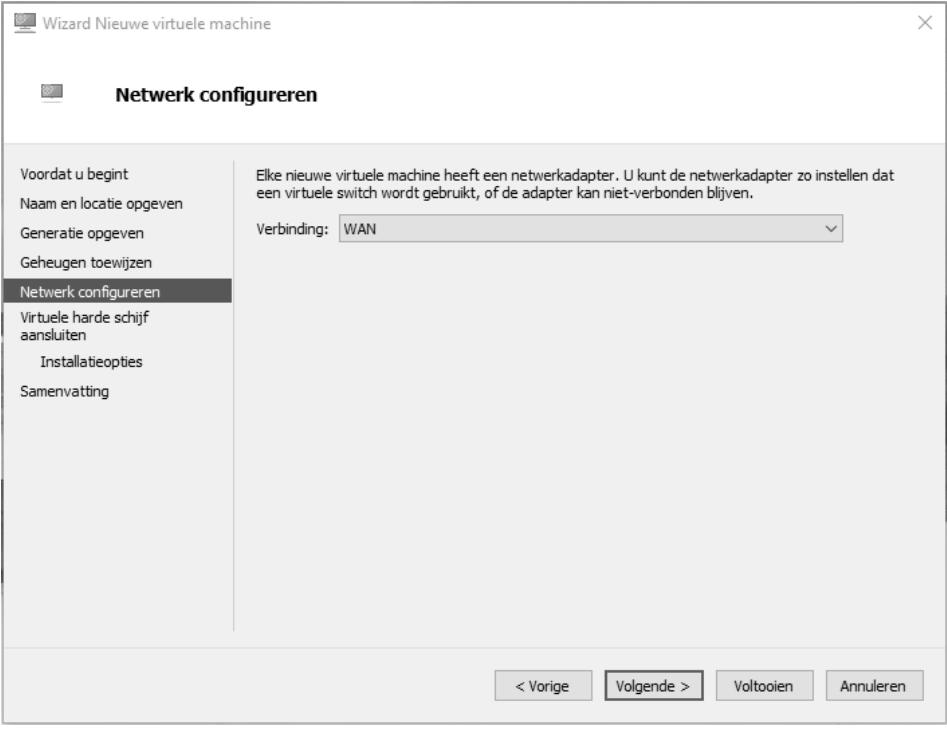

■ **Afbeelding 1.12**

*De netwerkkaart configureren in de virtuele machine.*

- **11** Klik op de knop **Volgende** om het venster **Virtuele harde schijf aansluiten** te openen.
- **12** Schakel de optie **Een virtuele harde schijf maken** in.
- **13** Typ in het vak **Naam** Router.vhdx.
- **14** Controleer of in het vak **Locatie** de juiste locatie is ingevuld of klik op de knop **Bladeren** en selecteer de gewenste locatie.
- **15** Typ in het vak **Grootte** 50GB.
- **16** Klik op de knop **Volgende**, daarmee opent het venster **Installatieopties**.

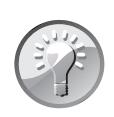

# Schijfindeling

VHDX gebruikt u indien de gebruiker over bestanden van meer dan 2 TB beschikt.

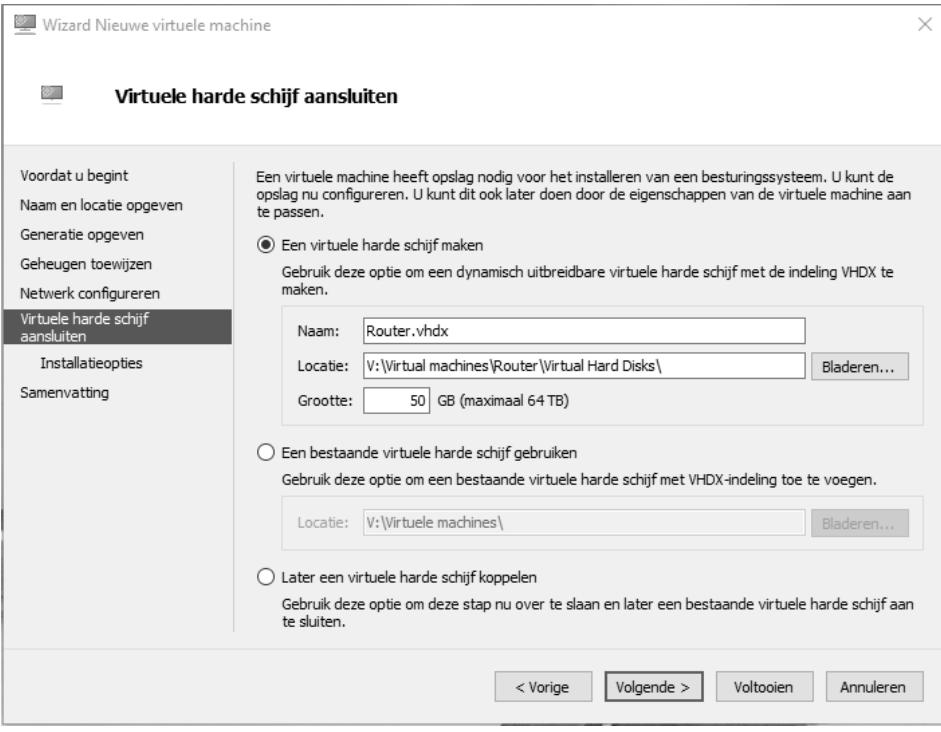

■ **Afbeelding 1.13**

*De virtuele harde schijf instellen.*

- **17** Schakel het selectievakje in van de optie **Later een besturingssysteem installeren**, dit is de standaardkeuze.
- **18** Klik op **Volgende**. Daarmee opent u een samenvatting van de instellingen van de nieuwe virtuele machine **Router**.
- **19** U voltooit de installatie door op de knop **Voltooien** te klikken. De nieuwe virtuele machine is gemaakt, maar nog niet geïnstalleerd.

Nu past u eerst de configuratie aan. Zolang de virtuele machine niet is gestart, kunt u het geheugen en het aantal processors aanpassen. Dit doet u vanuit het snelmenu.

- **1** Klik met de rechtermuisknop op **Router** in het deelvenster **Virtuele machines**. Daarmee opent u het snelmenu.
- **2** Klik op **Instellingen**.
- **3** In het navigatiedeelvenster opent u de sectie **Hardware**.
- **4** Pas het aantal gebruikte processors aan. De standaardinstelling is één processor. Selecteer **Processor** en wijzig het aantal virtuele processors naar **4**.
	- Het aantal processors dat u hier kunt instellen is afhankelijk van het aantal processors van de hostcomputer.
- **5** In het navigatiedeelvenster opent u de sectie **Beheer**. Klik op **Automatische startactie**. Hiermee stelt u in wat er moet gebeuren als de computer start. U hebt drie opties:
	- **Niets** De virtuele machine wordt niet tegelijk met de pc gestart.
	- **Automatisch starten indien actief toen de service is gestopt** De virtuele machine wordt alleen gestart als deze actief was bij het afsluiten van de pc of server.

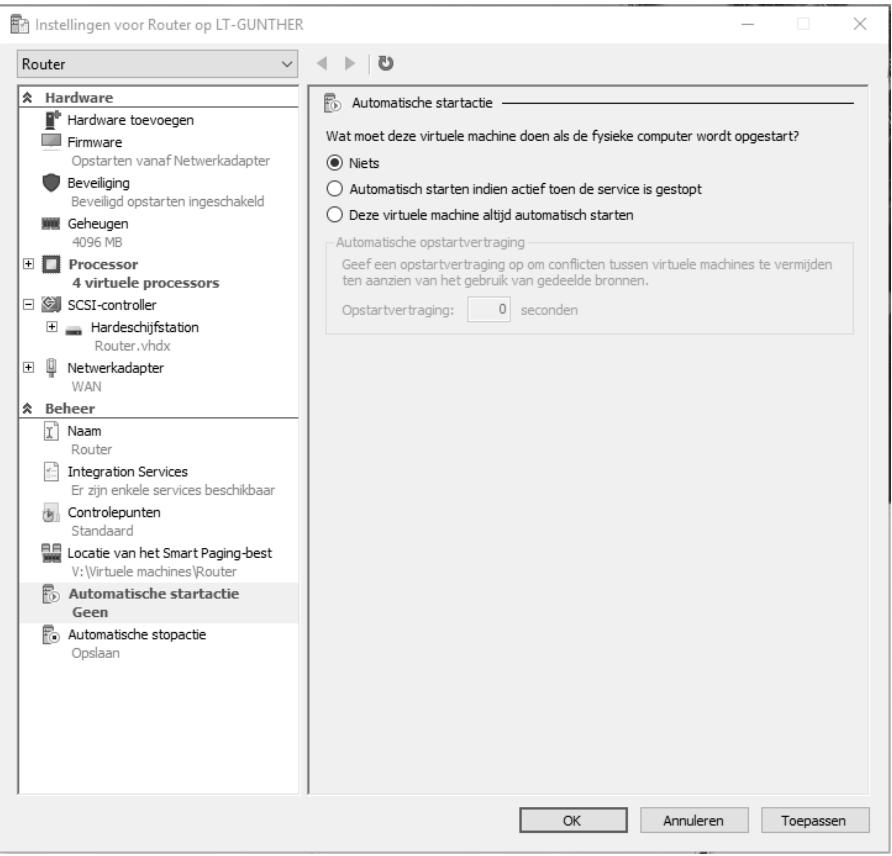

### ■ **Afbeelding 1.14**

*Automatische startactie instellen voor de virtuele machine.*

■ **Deze virtuele machine altijd automatisch starten** Deze optie wordt meestal gebruikt voor virtuele servers. Bij deze optie kunt u ook een startvertraging instellen, zodat u zeker weet dat alle bronnen van de fysieke computer beschikbaar zijn.

**6** Schakel de optie **Niets** in, zo voorkomt u dat de virtuele machine wordt gestart terwijl u deze niet nodig hebt.

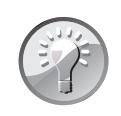

### Automatische startactie

In werkelijkheid laat u de server automatisch opstarten. De afhankelijke servers start u met vertraging op.

- **7** Selecteer **Dvd-station** en klik op de knop **Toevoegen**. Navigeer naar de plaats waar het ISO-bestand zich bevindt. Dubbelklik vervolgens op het ISO-bestand van Windows Server 2019. Zo wordt het ISO-bestand geladen.
- **8** Dubbelklik op de virtuele machine **Router**. U krijgt de melding dat de machine is uitgeschakeld.

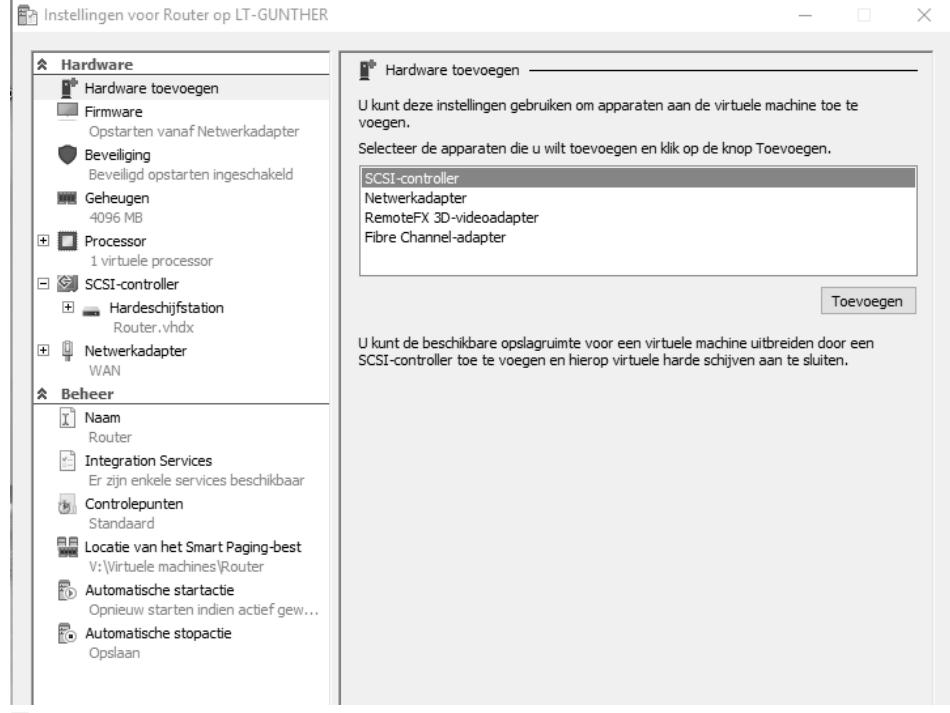

■ **Afbeelding 1.15**

*Hardware toevoegen in de virtuele machine.*

- **9** Koppel nu het ISO-bestand van Windows Server 2019. Indien u Generatie 2 hebt geselecteerd, koppelt u het ISO-bestand van Windows Server 2019 door het openen van **Bestand**, **Instellingen**. U voegt een virtueel dvd-station toe. Klik in de linkerkolom **Hardware** op **Hardware toevoegen**. Selecteer **SCSI-controller** en klik vervolgens op de knop **Toevoegen**.
- **10** Klik op **Media**, **Dvd-station**, **Schijf plaatsen** en navigeer naar het ISObestand Windows Server 2019 en klik vervolgens op **OK**.

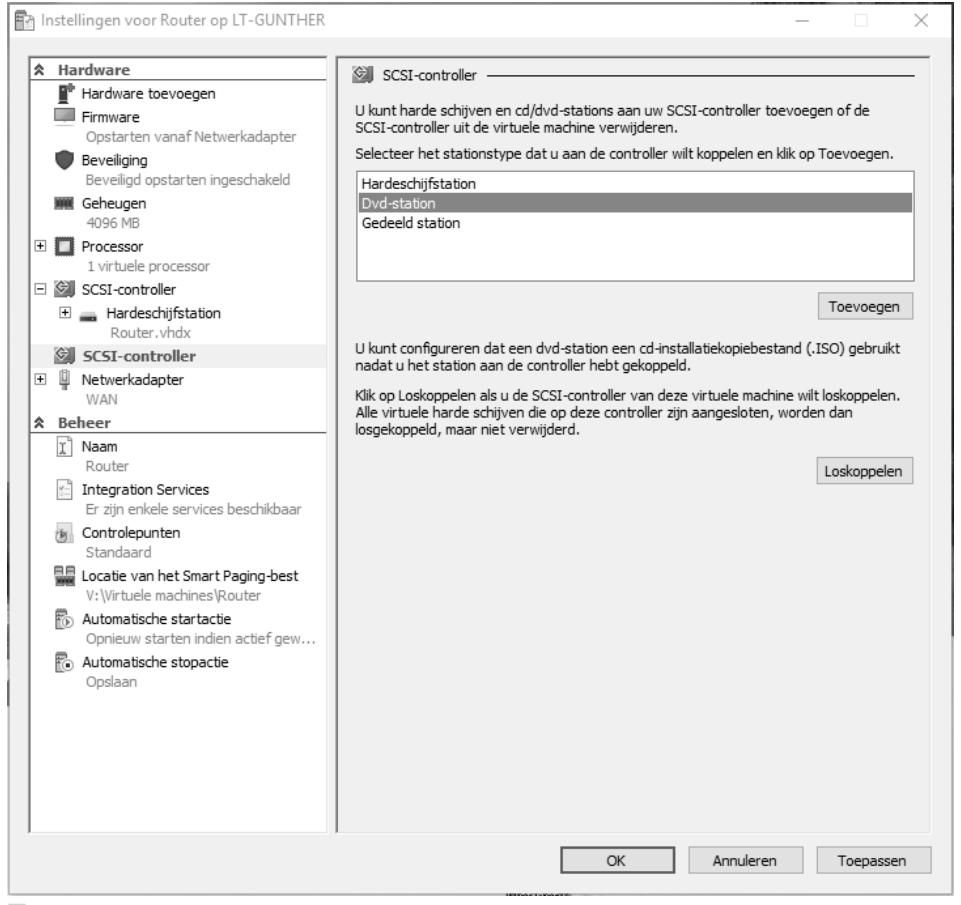

■ **Afbeelding 1.16**

*Toevoegen van een dvd-station in de virtuele machine.*

**11** Selecteer **Installatiekopiebestand**. Klik op de knop **Bladeren** en navigeer naar het ISO-bestand.

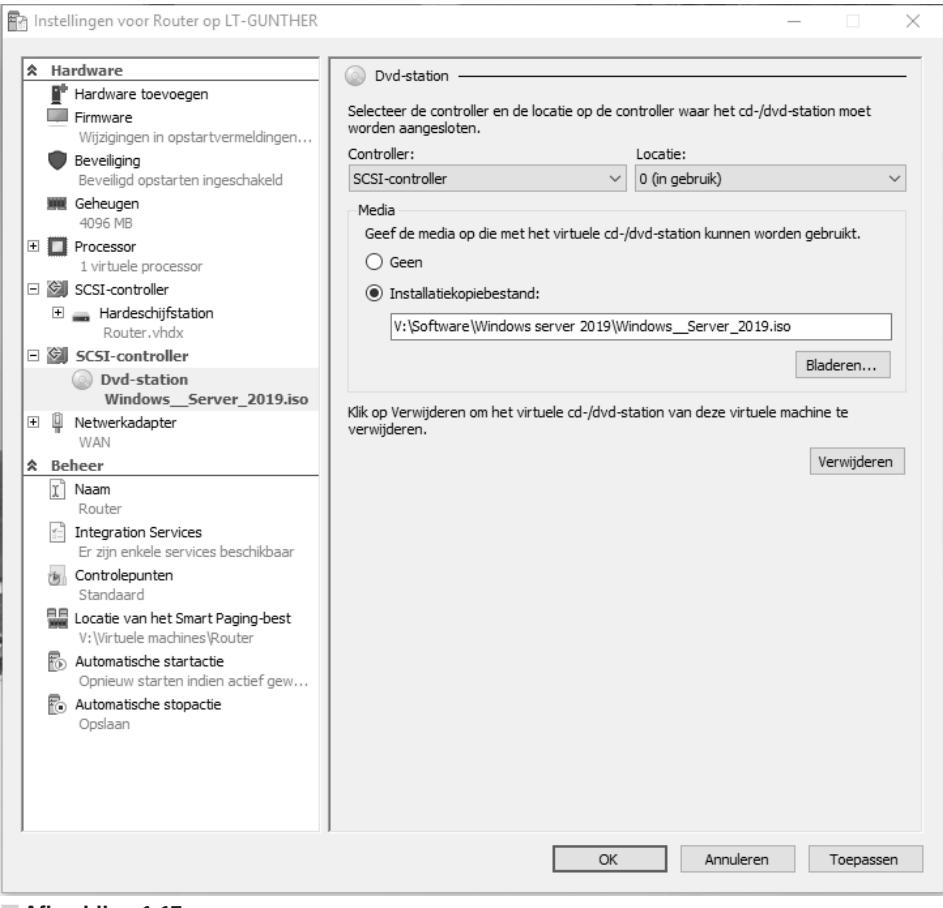

■ **Afbeelding 1.17** *Een ISO-bestand koppelen.*

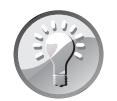

### **Generatie**

Indien u Generatie 1 hebt gekozen, koppelt u het ISO-bestand van Windows Server 2019 en opent u de virtuele machine. U klikt vervolgens op **Media**, **Dvd-station**, **Schijf plaatsen**. Navigeer naar het ISObestand Windows Server 2019 en klik vervolgens op **OK**. U kunt dit ook doen via **Bestand**, **Instellingen**, **Dvd-station** en door te bladeren naar het ISO-bestand.